# **Dell P5524Q Dell Display Control User's Guide**

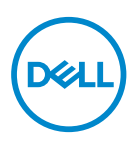

**Copyright © 2023Dell Inc. or its subsidiaries. All rights reserved.** Dell, EMC, and other trademarks are trademarks of Dell Inc. or its subsidiaries. Other trademarks may be trademarks of their respective owners.

2023 – 08

Rev. A00

## **Contents**

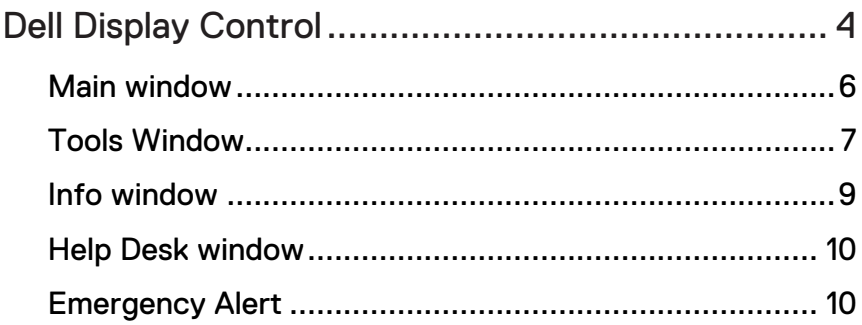

## **Dell Display Control**

Find the monitor's IP address from OSD menu (Others->IP Address).

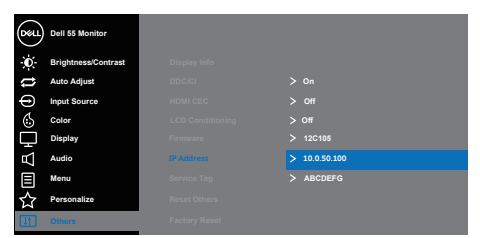

Open a web browser and enter the monitor's IP address (e.g. http://10.0.50.100) in the address bar. The Home page opens and click Crestron for the control interface.

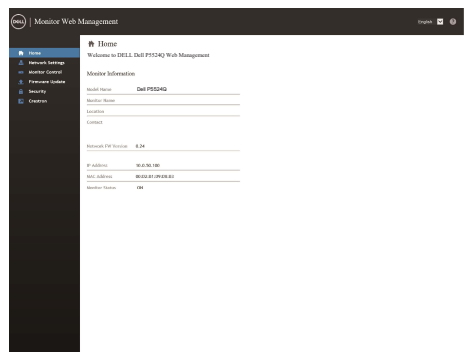

The Main window as shown below is displayed.

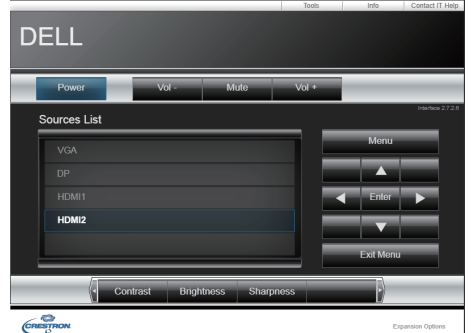

You can open a window by clicking the corresponding tab at the top right of the window.

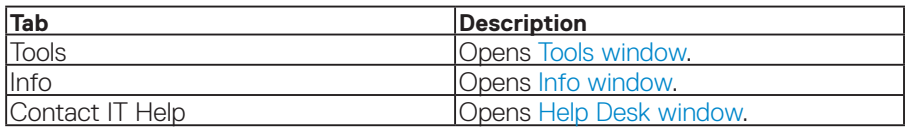

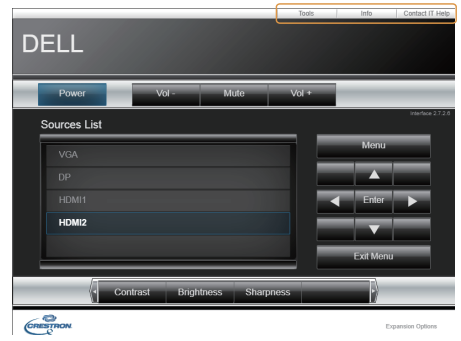

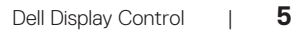

(dell

## Main window

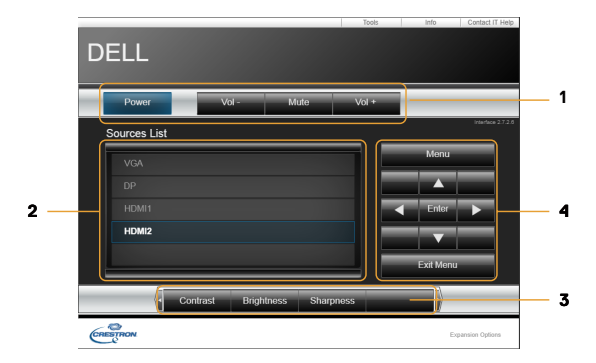

You can operate the basic controls of the monitor on this screen.

1. Click a button and operate as follows.

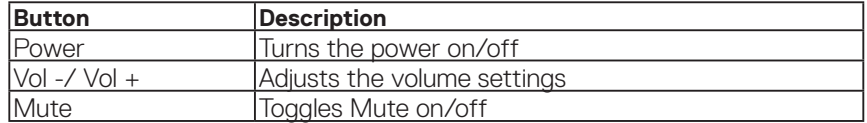

2. Sources List

You can click a button to switch the input channel. The cursor will move according to the currently selected input port.

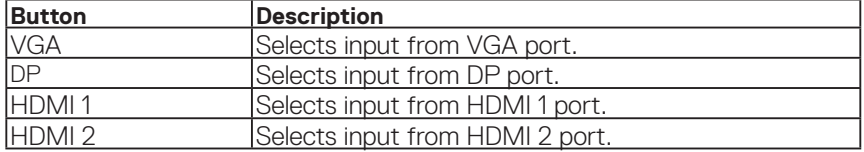

3. Click a button and operate as follows. To show the hidden buttons, click the  $\blacktriangleleft$  / $\blacktriangleright$ icons if applicable at the left and right ends.

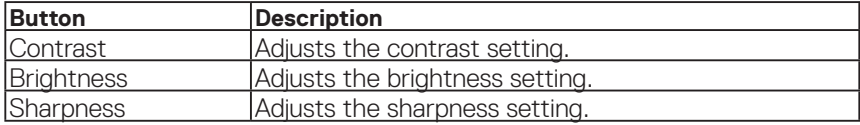

4. Click the button and operate in the same way as the remote control.

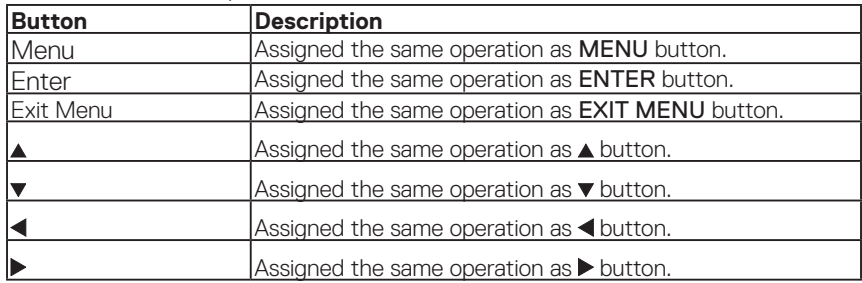

## Tools Window

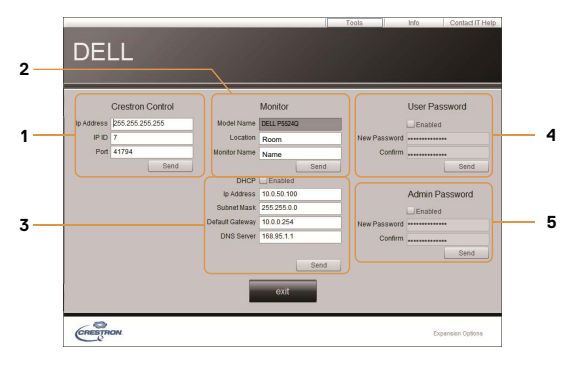

Configures the settings between the monitor and Crestron® control system. Click the [Exit] button to return to the Main window.

#### 1. Crestron Control

Configures the settings of Crestron® control system devices.

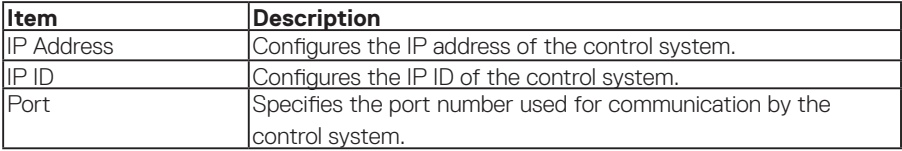

To apply the settings, click the [Send] button.

#### 2. Monitor

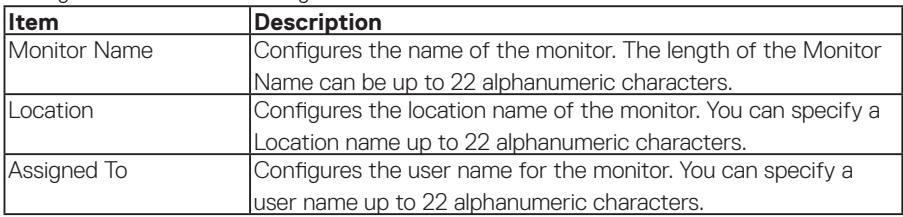

Configures the monitor settings.

The usable symbols are space and the following: !"#\$%&'()\*+,-./:;<=>?@[\]^\_`{|}~ To apply the settings, click the [Send] button.

#### 3. Network Setting

Configures the network settings of the monitor.

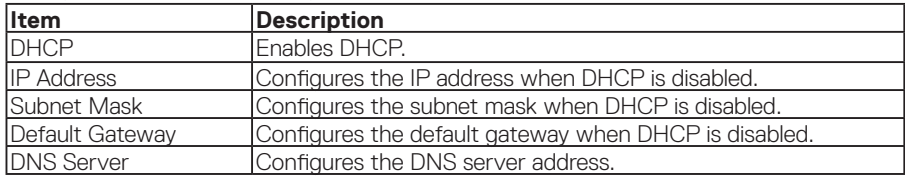

To apply the settings, click the [Send] button.

#### 4. User Password

Configures the User Password. To prompt the entry of User Password before starting Dispaly control, select the checkbox.

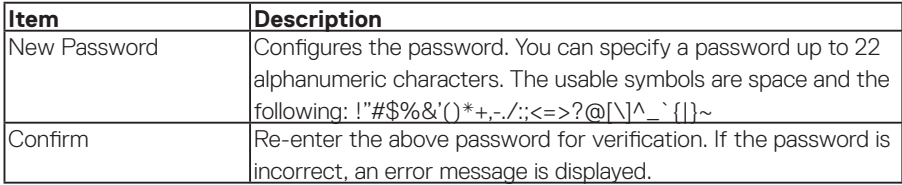

To apply the settings, click the [Send] button.

#### 5. Admin Password

Configures the Admin Password. To prompt the entry of Admin Password before displaying the Tools window, select the checkbox.

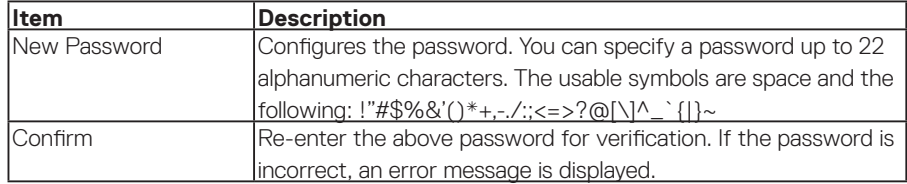

DØJ I

To apply the settings, click the [Send] button.

## Info window

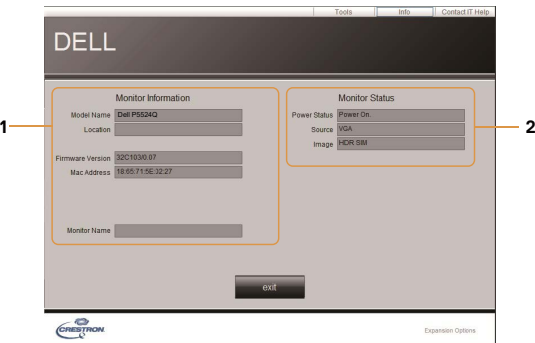

Displays the settings and status of the monitor. Click the [Exit] button to return to the Main window.

#### 1. Monitor Information

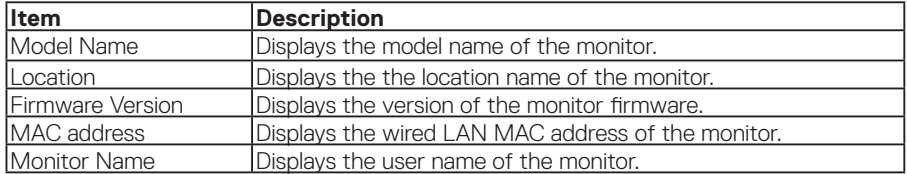

#### 2. Monitor Status

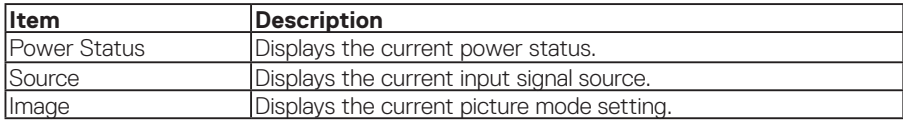

NOTE: Monitor Name, Location and the user name for Assigned To may appear truncated if they are too long.

DELL

## Help Desk window

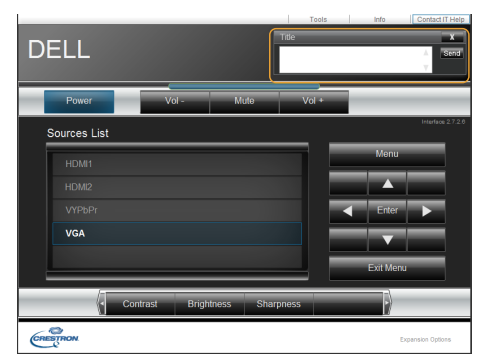

Sends/receives messages to/from the administrator for Crestron RoomView® Express.

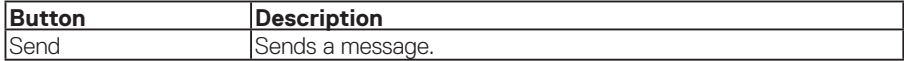

### Emergency Alert

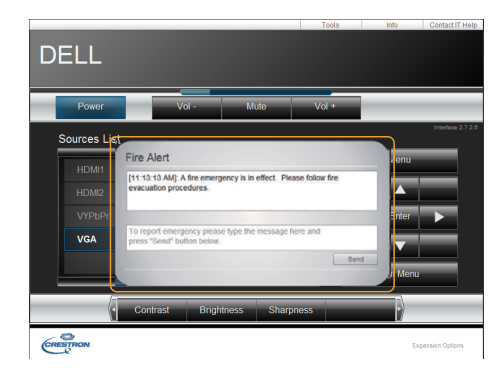

When the administrator for Crestron RoomView® Express sends out an alert message, it will be displayed on the screen.